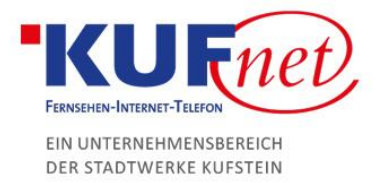

 $27192%$ 

# Einrichtung KufNet-Mail Android

#### Schritt 1

Gehen Sie bei Ihrem Android-Smartphone in die Einstellungen, dann auf Konten. Scrollen Sie komplett nach unten und fügen Sie ein Konto hinzu. Suchen Sie Privat(IMAP) und wählen Sie dieses aus. Geben Sie dort Ihre E-Mail-Adresse ein und klicken Sie auf manuell einrichten. Klicken Sie ein weiteres Mal auf Privat(IMAP) und geben Sie danach Ihr Passwort ein.

Nun sind Sie in den Eingangs-Servereinstellungen. Der Nutzername ist Ihre E-Mail-Adresse ohne @kufnet.at (für test@kufnet.at ist der Nutzername test). Der Server ist imap.kufnet.at.

### M Einstellungen des Eingangsservers  $h + 4$ test

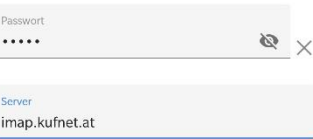

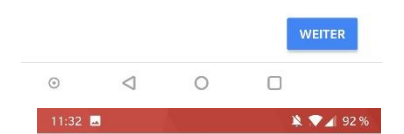

#### $\overline{M}$

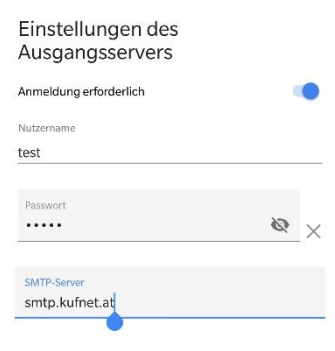

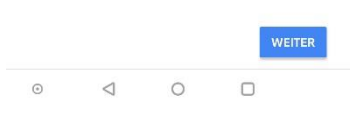

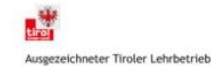

## Schritt 2

Als nächstes kommen die Ausgangs-Servereinstellungen. Nutzername und Passwort sind ident, der Server ist smtp.kufnet.at.